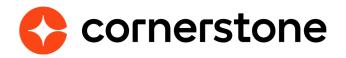

# Assessment Connector Edge Integration Guide

## **Table of contents**

### **GETTING STARTED**

APPLICATION WORKFLOW MANAGE APPLICANTS

A. SECURITY PERMISSIONSB. EMAIL ADMINISTRATIONC. FIELD MAPPING

**4** 78 912

**Cornerstone University** 

## **Version history**

|     | DATE       | DESCRIPTION      |
|-----|------------|------------------|
| 1.0 | 10/25/2018 | Original version |

## **Overview**

Cornerstone's Assessment Connector provides organizations the ability for their preferred pre-hire assessment provider to integrate with Cornerstone. Cornerstone provides the end-toend workflow information and the toolkit for external developers to build services required to set up the integration.

### Enablement

The integration is available from Cornerstone at no additional charge. Howerver, there are three basic requirments:

- 1. Cornerstone Recruiting
- 2. Account with a preferred pre-hire assessment provider
- 3. Provider or 3rd party development team

Only one assessment provider can be integrated in your Cornerstone portal using the connector.

### **Prerequisite setup**

- 1. Have your assessment provider or 3rd party engineering/software development team review the Assessment Connector documentation within the <u>API Explorer</u>.
- 2. Assessment provider or 3rd party engineering/software development team develops the integration based on the requirements provided in the Assessment Connector documentations.

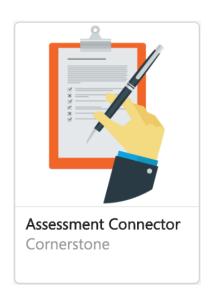

## **Setup instructions**

The integration can be self-installed in your CSX Stage or Pilot to support your testing exercise. When ready to move to Production, please reach out to your Cornerstone Client Executive to have the integration installed in your CSX Production portal.

Once enabled in Production by your Cornerstone Client Executive, start at Step after navigating to Admin Tools > Edge > Integrations and selecting the Assessment Connector's Confguration button.

- 1. Log in to your Cornerstone portal.
- 2. Navigate to the Edge Marketplace (Admin > Tools > Edge > Marketplace).
- 3. Search for Assessment Connector then click on the Assessment Connector tile.

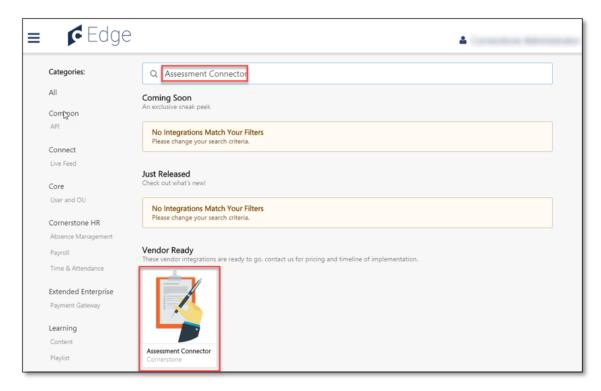

4. Click on Create Connection.

**Cornerstone University** 

5. Enter your assessment provider information then click **Submit**.

| ≡ | <b>C</b> EC | dge 🔺                                                                                                    | Competitions References and |
|---|-------------|----------------------------------------------------------------------------------------------------|-----------------------------|
|   | Ż           | Assessment Connector<br>Cornerstone<br>Reculting Assessment                                                                                                    | Create Connection           |
|   |             | What is it? How to Setup FAQs                                                                                                    |                             |
|   |             | By using the assessment connector, you can develop an integration with any pre-hire assessment vendor. We provide the en<br>end workflow information, along with a toolkit for external developers to build services required to set-up this cu<br>integration. This does not impact any existing workflows within the Cornerstone ATS application. |                             |
|   |             | Using this connector, you can integrate with only one assessment vendor at any given point in time.                                                                                                    |                             |
|   |             |                                                                                                    |                             |

6. Click on **Configure Now**. You will then be directed to the **Settings** page.

| - • | dge 🔒                                                                                                    |   |  |
|-----|----------------------------------------------------------------------------------------------------|---|--|
|     | Assessment Connector<br>Cornerstone<br>Recruiting Assessment                                                                                                    | ] |  |
|     | What is it? How to Setup FAQs                                                                                                    |   |  |
|     | By using the assessment connector, you can develop an integration with any pre-hire assessment vendor. We provide the end-to-<br>end workflow information, along with a toolkit for external developers to build services required to set-up this custom<br>integration. This does not impact any existing workflows within the Cornerstone ATS application. |   |  |
|     | Using this connector, you can integrate with only one assessment vendor at any given point in time.                                                                                                    |   |  |

7. Copy the **Callback Access Key** value by clicking on the **Copy** button and provide to your vendor/development team. This key will be required by your development team to establish a connection when sending assessment status/updates back to Cornerstone.

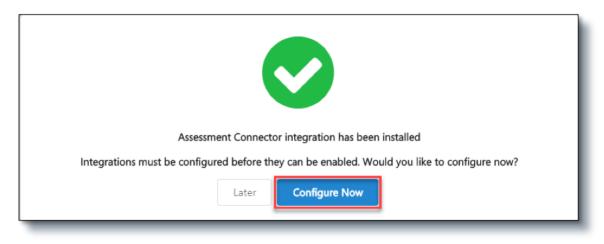

8. Configure the integration on the **Settings** page.

| ttings Transaction History                                     |             |
|----------------------------------------------------------------|-------------|
| Please fill in the fields below to configure your integration. | Copy from 🔹 |
| Setup Instructions                                             |             |
| Callback Access Key                                            |             |
| PW9totT67fiz87tNMoR2yoncF/M=                                   | Copy 원      |
| Username *                                                     |             |

- a. **Username**: This is the username provided by your vendor/development partner to authenticate the request from Cornerstone Recruiting to the assessment provider.
- b. **Password**: This is the password for the username provided by your vendor/ development partner to authenticate the request from Cornerstone Recruiting to the assessment provider.
- c. **Base Service URL**: This is the base URL endpoint for all the assessment webhooks. This is provided by your vendor/development team.
- d. **Field Configuration**: This is the list of available fields that Cornerstone may send to your assessment provider when assessment request is assigned to an applicant. Select the fields by turning on the toggle switch. Share the list of selected fields to your vendor/development partner to inform them of the fields to expect in the assessment order request. See Appendix B: Field Mapping for field description.
  - **NOTE**: Your vendor/development partner must be notified BEORE making any changes to the selected fields to ensure that the integration does not break. This will allow them to make the necessary changes, if needed.
- 9. Click on **Save Settings** which will take you to the **Manage Integrations** page.
- 10. Search for **Assessment Connector** integration and enable the integration by turning on the toggle switch.

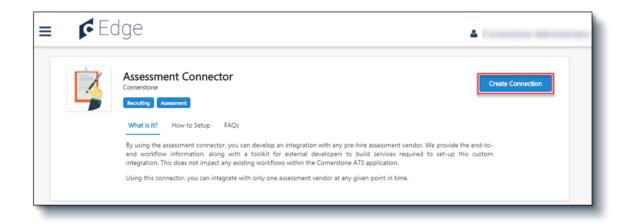

## **ASSIGN ASSESSMENTS**

There are two methods to assigning applicants an assessment:

- 1. Application Workflow applicant can launch the assessment when completing the application
- 2. Manage Applicants applicant can be assigned to an assessment ad hoc through the Assign Integration action item on the Manage Applicants page

### **Application Workflow**

To assign the assessment to applicants during the application process, the assessment can be added to a step within the Application Workflow.

#### **Access Application Workflow**

- 1. To access the **Application Workflow Templates**, go to Admin > Tools > Recruit. Then, click the Applicant Workflow Templates link in the Applicant Tracking section
- 2. To access **Default Requisition Templates**, go to Admin > Tools > Recruit. Then click the Default Requisition Templates link in the Applicant Tracking section
- 3. To manage job requisitions, go to Recruit > Manage Requisition
- 4. To access **Requisition Templates**, go to Admin > Tools > Recruit. Then, click the Requisition Templates link in the Applicant Tracking section

#### Add Assessment to the Application Workflow

- 1. Click the Add Section icon to add a section to the application workflow that will include the assessment integration. Name the section in the Add Section pop-up. Note: You can also add the assessment integration to an existing section.
- 2. From within the section, add the Add Action Item dropdown and select **Custom Integration**. This opens the Edit Action Item pop-up.

#### **Cornerstone University**

- 3. Complete the following fields in the pop-up:
  - **Title** Enter a descriptive value in the Title field. The is a required field with a character limit of 50.
  - **Instructions** Enter instructions for the action item. This field is optional and accepts HTML and does not have a character limit.
  - **Integration** Select Custom Assessment. This displays a new dropdown where you can select the assessment.
- 4. Save the page.
- 5. Create a new job requisition to include the custom application workflow.

When applying for a position, applicants can launch the assessment when completing their application.

## **Manage Applicants**

When assigning assessment to an applicant outside of an application workflow, create a new Applicant Status. Note: The Assign Integration Assessment email trigger email will need to be configured for the applicant to receive an email. See <u>Appendix C: Email</u> <u>Administration</u> for details.

#### **Add Applicant Status**

- 1. Navigate to Applicant Statuses (Admin > Tools > Recruit)
- 2. Click on the **Create Custom Status** link. This opens the Create Custom Status popup.
- 3. Complete the fields in the pop-up
  - **Language** To localize the status name and description into other available languages, select the appropriate language from the dropdown list and enter the localized name and description in the appropriate fields.
  - **Display Name** The status name which appears throughout the system. The character limit for this field is 50.
  - **Description** Describe the purpose of the status and what is implied when an applicant is in that status. The character limit for this field is 500. This is not a required field.
  - **Type** Select Custom Integration from the dropdown. Note: This field is displayed only when creating a custom status at the top level OU. When creating a custom status for a child OU, the Type field displays the type selected for the parent OU but is not editable.
  - Integration Select Custom Assessment from the dropdown.
  - Active Ensure the field is checked before saving the status so that the status is active for the portal.

4. Save the custom applicant status and create a new job requisition to include the new custom applicant status.

To assign an assessment from the Manage Applicant page:

- 1. Navigate to the Manage Applicants page.
- 2. Select the applicant(s) and change their applicant status to the previously created custom applicant status associated with the assessment integration.
- 3. While the same applicant(s) is selected, select the **Assign Integration Assessment** option from the **Actions** dropdown. This opens the Assign Integration Assessment pop-up.
- 4. Under the Assessment column on the Assign Integration Assessment pop-up, select the assessment you want to assign the applicant.
- 5. Click Submit

Applicant will receive an email notification which includes an assessment link. The applicant can launch the assessment by clicking on this link.

## **Appendix**

## **A. Security Permissions**

| PERMISSION NAME                              | PERMISSION DESCRIPTION                                                                                                    | CATEGORY   |
|----------------------------------------------|----------------------------------------------------------------------------------------------------|------------|
| Applicant Status Bank -<br>Manage            | Grants ability to access and manage Applicant Status Bank.                                                                                                    | Recruiting |
| Edge Integrations - Manage                   | Grants access to the Integrations<br>service for Edge Integrate where<br>the administrator can configure,<br>enable, and disable their third-<br>party integrations that are<br>used within the Cornerstone<br>system. This permission cannot<br>be constrained. This is an<br>administrator permission.                                                                                                    | Edge       |
| Edge Marketplace - Manage                    | Grants access to the Marketplace<br>service for Edge Integrate<br>where the administrator can<br>browse and purchase third-<br>party integrations that can be<br>used to extend the Cornerstone<br>system. This permission cannot<br>be constrained. This is an<br>administrator permission.                                                                                                    | Edge       |
| Applicants: Assign<br>Assessment Integration | Grants access to manage<br>assessment integrations from<br>the Applicant Profile page. This<br>applies to assessments that have<br>been configured in the integration<br>center. This permission cannot<br>be constrained. This permission<br>is only available for portals that<br>have an active assessments<br>integration.<br>This is the highest level of<br>permission for this functionality.<br>In addition to being able to<br>assign assessments, users with<br>this permission will be able to<br>view the assessment status and<br>assessment details. | Recruiting |

| PERMISSION NAME                              | PERMISSION DESCRIPTION                                                                                                    | CATEGORY                     |
|----------------------------------------------|----------------------------------------------------------------------------------------------------|------------------------------|
| Application Workflow<br>Template - Manage    |                                                                                                    | Recruiting<br>Administration |
| Application Workflow<br>Template - View      | Grants ability to access and view<br>Application Workflow Templates.                                                                                                    | Recruiting<br>Administration |
| Global Email Administration<br>- Manage      | Grants ability to manage email<br>trigger templates across all active<br>modules in the portal. Enables<br>creating, editing and deleting email<br>message templates for various<br>system actions and workflows. This<br>permission can be constrained<br>by OU, User's OU, User Self and<br>Subordinates, and User. This is an<br>administrator permission.                                                                                                    | Core Administration          |
| Applicants: Assign<br>Assessment Integration | Grants access to manage<br>assessment integrations from<br>the Applicant Profile page. This<br>applies to assessments that have<br>been configured in the integration<br>center. This permission cannot be<br>constrained. This permission is only<br>available for portals that have an<br>active assessments integration.<br>This is the highest level of<br>permission for this functionality.<br>In addition to being able to assign<br>assessments, users with this<br>permission will be able to view the | Recruiting                   |
|                                              | assessment status and assessment<br>details.                                                                                                    |                              |

| PERMISSION NAME                       | PERMISSION DESCRIPTION                                                                                                    | CATEGORY            |
|---------------------------------------|----------------------------------------------------------------------------------------------------|---------------------|
| Global Email Administration<br>- View | Grants view only access to email<br>templates/triggers and email logs<br>at the global level for the portal.<br>This permission can be constrained<br>by OU, User's OU, User Self and<br>Subordinates, and User. This is an<br>administrator permission.                                                                                                    | Core Administration |
| Requisition: Manage                   | Grants ability to access and<br>manage all requisitions regardless<br>of ownership (constraints<br>permitting). This permission also<br>grants read-only access to the<br>Applicant Review tab when creating<br>or editing a job requisition. This<br>permission can be constrained by<br>OU, User's OU, and Grade.                                                                                                    | Recruiting          |
| Requisition: Owner                    | Enables owner to access<br>requisitions and applicants for<br>requisitions for which they are<br>an owner. This permission also<br>grants read-only access to video<br>interviews that are completed by<br>applicants via HireVue. For portals<br>with Referral Suite enabled, this<br>permission also enables requisition<br>owners to edit the referral source<br>on the Applicant Profile page. This<br>permission cannot be constrained.                                                                                                    | Recruiting          |
|                                       | Note: This is a dynamically assigned<br>permission that is not available<br>in Security Role Administration. If<br>the user is removed as an owner,<br>the permission is revoked for<br>the associated requisition. This<br>permission cannot be manually<br>assigned. Also, if a user has both<br>the permission necessary to<br>manage requisitions and be a<br>requisition owner, the constraints of<br>the Requisition: Manage permission<br>overrule those of the Requisition:<br>Owner permission. For requisition<br>owners that do not also have<br>permission to manage requisitions,<br>only certain fields are editable<br>when editing a requisition. |                     |

| PERMISSION NAME       | PERMISSION DESCRIPTION                                                                                                    | CATEGORY   |
|-----------------------|----------------------------------------------------------------------------------------------------|------------|
| Requisition: Reviewer | Enables reviewer to access<br>requisitions and applicants for<br>requisitions for which they are a<br>reviewer. This permission cannot be<br>constrained.                                                                                                    | Recruiting |
|                       | Note: This is a dynamically assigned<br>permission that is not available<br>in Security Role Administration.<br>Once a requisition is in a Closed<br>or Cancelled status or if the<br>user is removed as a reviewer,<br>the permission is revoked for<br>the associated requisition. This<br>permission cannot be manually<br>assigned.                                                                                                    |            |
|                       | Note: If an applicant reviewer<br>is removed as a reviewer via<br>the Applicant Profile page, the<br>Requisition: Reviewer permission<br>is revoked for the associated<br>requisition. However, if the reviewer<br>was also added as a reviewer via<br>the General tab when creating,<br>editing, or copying the requisition,<br>the reviewer still appears on the<br>In Review panel as a duplicate<br>reviewer and retains access to the<br>requisition and applicants from the<br>Requisition: Reviewer permission.<br>See Applicant Profile Page<br>Overview for more information<br>about duplicate reviewer instances. |            |

### **B. Email administration**

Emails are triggered when a user is assigned the assessment outside of the application workflow (i.e. through the Manage Applicant page.

| ACTION                           | DESCRIPTION/TRIGGER                                                                                                    | EMAIL TAGS                                                                                                    |
|----------------------------------|----------------------------------------------------------------------------------------------------|----------------------------------------------------------------------------------------------------|
| Assign Integration<br>Assessment | This email is triggered when a<br>user is assigned an assessment<br>outside of the application<br>workflow. The email can be sent<br>to External Applicant, Hiring<br>Manager, Internal Applicant, OU<br>Approver, Requisition Owner.<br>This email can be configured as<br>a Notification or Reminder type<br>email. This email is active by<br>default and can be found in the<br>Recruitment action type section<br>of Email Management. | The <b>APPLICANT.INTEGRATION.</b><br><b>ASSESSMENT.LINK</b> tag must be<br>included in the email. This tag<br>provides a link the applicant can<br>click to access<br>the assessment. |

## C. Field mapping

To assign the assessment to applicants during the application process, the assessment can be added to a step within the Application Workflow.

| ITEM # | SECTION         | FIELD LABEL          | FIELD DESCRIPTION                                                                                                    |
|--------|-----------------|----------------------|----------------------------------------------------------------------------------------------------|
| 1      | Assessment Data | Assessment ID        | <ul> <li>Vendor-provided ID of<br/>assessment assigned to the<br/>candidate</li> </ul>                                 |
|        |                 |                      | <ul> <li>Required field</li> </ul>                                                                                     |
|        |                 |                      | <ul> <li>Toggle switch on the Setting<br/>page is enabled and grayed-<br/>out by default</li> </ul>                    |
| 2      | Assessment Data | Job Requisition ID   | <ul> <li>Job requisition ID applicant is<br/>applying for</li> </ul>                                                   |
|        |                 |                      | Required field                                                                                                    |
|        |                 |                      | <ul> <li>Toggle switch on the Setting<br/>page is enabled and grayed-<br/>out by default</li> </ul>                    |
| 3      | Assessment Data | Timestamp            | <ul> <li>Timestamp of when<br/>assessment order request is<br/>initiated</li> </ul>                                    |
|        |                 |                      | <ul> <li>Current date-time of request<br/>in UTC</li> </ul>                                                            |
| 4      | Assessment Data | Integration order ID | <ul> <li>Cornerstone-generated<br/>unique ID for each<br/>assessment order request<br/>sent to the provider</li> </ul> |

| ITEM # | SECTION             | FIELD LABEL                      | FIELD DESCRIPTION                                                                                   |
|--------|---------------------|----------------------------------|----------------------------------------------------------------------------------------------------|
| 5      | Applicant Data      | Applicant First Name             | <ul> <li>First name of applicant<br/>assigned to the assessment</li> </ul>                          |
| 6      | Applicant Data      | Applicant Last Name              | <ul> <li>Last name of applicant<br/>assigned to the assessment</li> </ul>                           |
| 7      | Applicant Data      | Applicant Middle Name            | <ul> <li>Middle name of applicant<br/>assigned to the assessment</li> </ul>                         |
| 8      | Applicant Data      | Applicant Prefix                 | <ul> <li>Prefix of applicant assigned<br/>to the assessment</li> </ul>                              |
| 9      | Applicant Data      | Applicant Suffix                 | <ul> <li>Suffix of applicant assigned<br/>to the assessment</li> </ul>                              |
| 10     | Applicant Data      | GUID                             | <ul> <li>Cornerstone-generated<br/>unique ID of applicant</li> </ul>                                |
| 11     | Applicant Data      | Applicant Language<br>Preference | <ul> <li>Preferred language of<br/>applicant assigned to the<br/>assessment</li> </ul>              |
| 12     | Applicant Data      | Туре                             | <ul> <li>Type of applicant (Internal or<br/>External)</li> </ul>                                    |
| 13     | Applicant Data      | Recruiter Email                  | <ul> <li>Email address of the job<br/>requisition's primary owner</li> </ul>                        |
|        |                     |                                  | <ul> <li>Field is required</li> </ul>                                                               |
|        |                     |                                  | <ul> <li>Toggle switch on the Setting<br/>page is enabled and grayed-<br/>out by default</li> </ul> |
| 14     | Organizational Unit | Division OU Name                 | <ul> <li>Division OU name of job<br/>requisition applicant is<br/>applying for</li> </ul>           |
| 15     | Organizational Unit | Cost Center OU Name              | <ul> <li>Cost Center OU name of<br/>job requisition applicant is<br/>applying for</li> </ul>        |
| 16     | Organizational Unit | Position OU Name                 | <ul> <li>Position OU name of job<br/>requisition applicant is<br/>applying for</li> </ul>           |
| 17     | Organizational Unit | Grade OU Name                    | <ul> <li>Grade OU name of job<br/>requisition applicant is<br/>applying for</li> </ul>              |
| 18     | Organizational Unit | Location OU Name                 | <ul> <li>Location OU name of job<br/>requisition applicant is<br/>applying for</li> </ul>           |

| ITEM # | SECTION                          | FIELD LABEL                           | FIELD DESCRIPTION                                                                       |
|--------|----------------------------------|---------------------------------------|-----------------------------------------------------------------------------------------|
| 19     | Organizational Unit              | Location OU ID                        | <ul> <li>Location OU ID of job<br/>requisition applicant is<br/>applying for</li> </ul> |
| 20     | Applicant Contact<br>Information | Email Address                         | • Email address of applicant                                                            |
| 21     | Applicant Contact<br>Information | Mobile Phone                          | <ul> <li>Mobile phone number of<br/>applicant</li> </ul>                                |
| 22     | Applicant Contact<br>Information | Home Phone                            | <ul> <li>Home phone number of<br/>applicant</li> </ul>                                  |
| 23     | Applicant Contact<br>Information | Phone                                 | <ul> <li>Phone number of applicant</li> </ul>                                           |
| 24     | Applicant Address<br>Information | Address Line 1                        | <ul> <li>Address line 1 of applicant</li> </ul>                                         |
| 25     | Applicant Address<br>Information | Address Line 2                        | Address line 2 of applicant                                                             |
| 26     | Applicant Address<br>Information | City                                  | <ul> <li>Address city of applicant</li> </ul>                                           |
| 27     | Applicant Address<br>Information | State                                 | <ul> <li>Address state of applicant</li> </ul>                                          |
| 28     | Applicant Address<br>Information | Postal/Zip Code                       | <ul> <li>Address postal/zip code of<br/>applicant</li> </ul>                            |
| 29     | Applicant Address<br>Information | Country                               | <ul> <li>Address country code of<br/>applicant</li> </ul>                               |
| 30     | Job Requisition                  | Job Requisition<br>Primary Owner Name | <ul> <li>First and last name of the job<br/>requisition Primary Owner</li> </ul>        |
| 31     | Job Requisition                  | Job Requisition Email                 | <ul> <li>Email address of the job<br/>requisition's primary owner</li> </ul>            |
| 32     | Job Requisition                  | Job Requisition Display<br>Job Title  | <ul> <li>Job requisition display job title</li> </ul>                                   |
| 33     | Job Requisition                  | Job Requisition<br>Country            | <ul> <li>Job requisition primary<br/>location OU country</li> </ul>                     |